## **{Company name removed} – Global Standards**

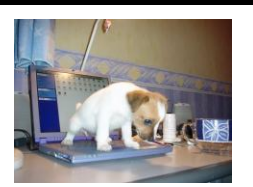

## **Antivirus System Policies, Standards and Procedures**

Are you protected?

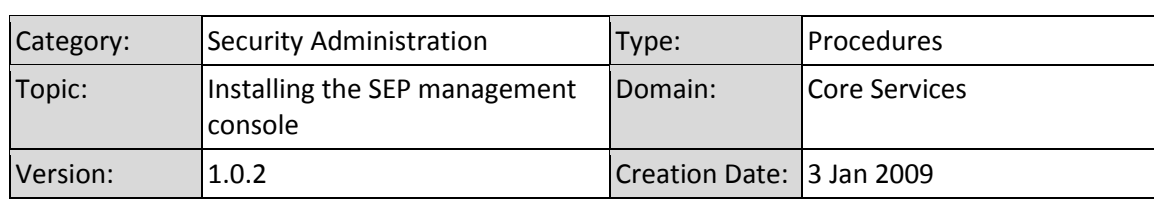

## **Change Log**

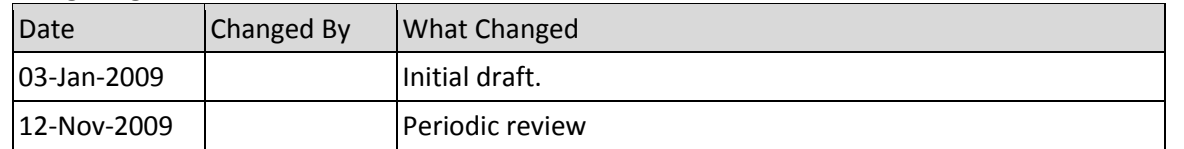

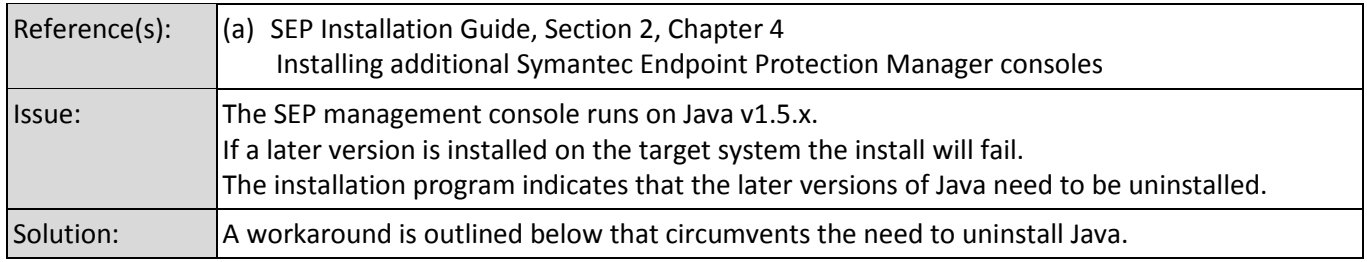

## 1. Open the Java Control Panel from within the Windows Control Panel

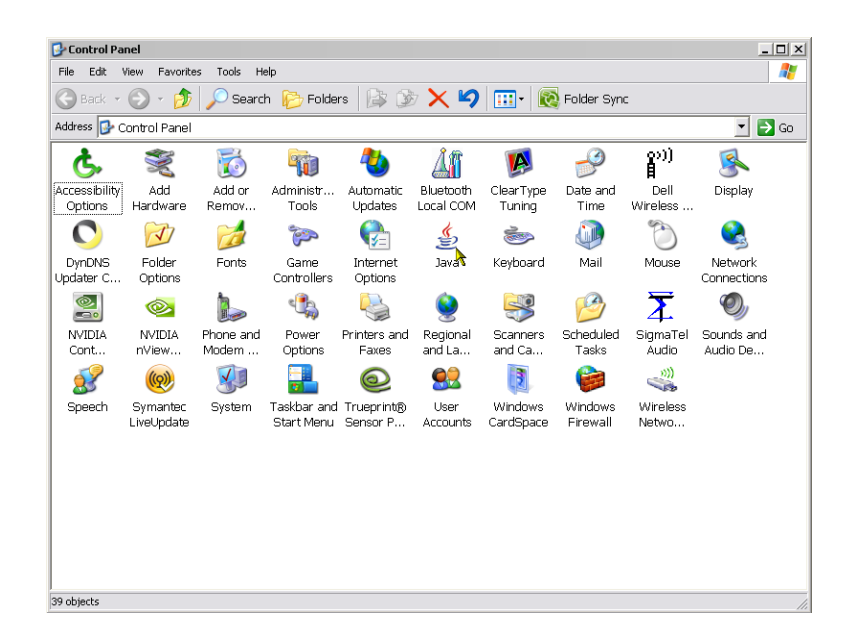

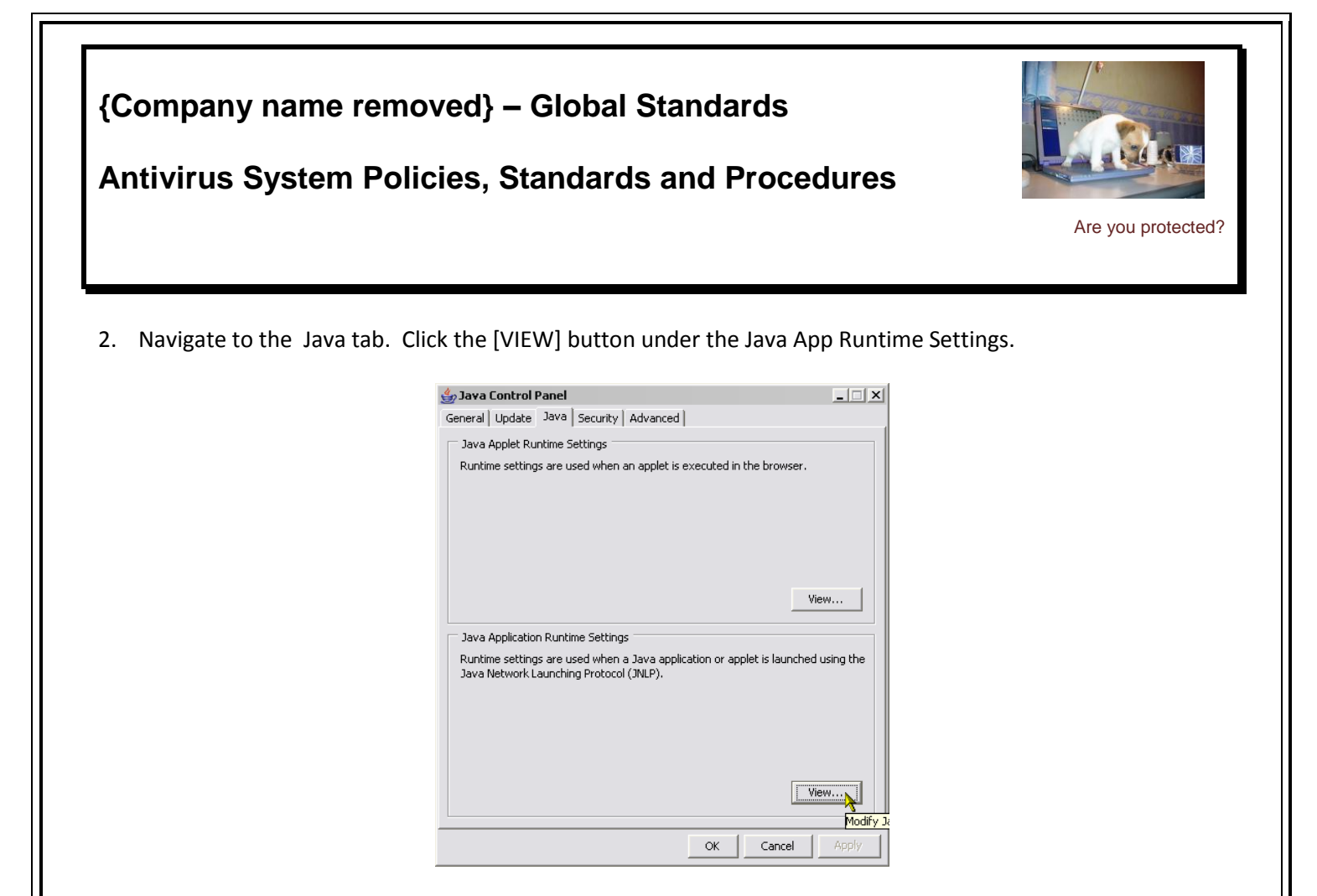

- 3. Disable **ALL** the versions listed. Some of the listings under the system tab may be locked to changes.
- 4. Proceed with a new install of the SEP console from [HTTP://{SEP Management Server}:9090.](http://www.symantec.com:9090/)
- 5. Once the console has been installed, re-enable all the versions.

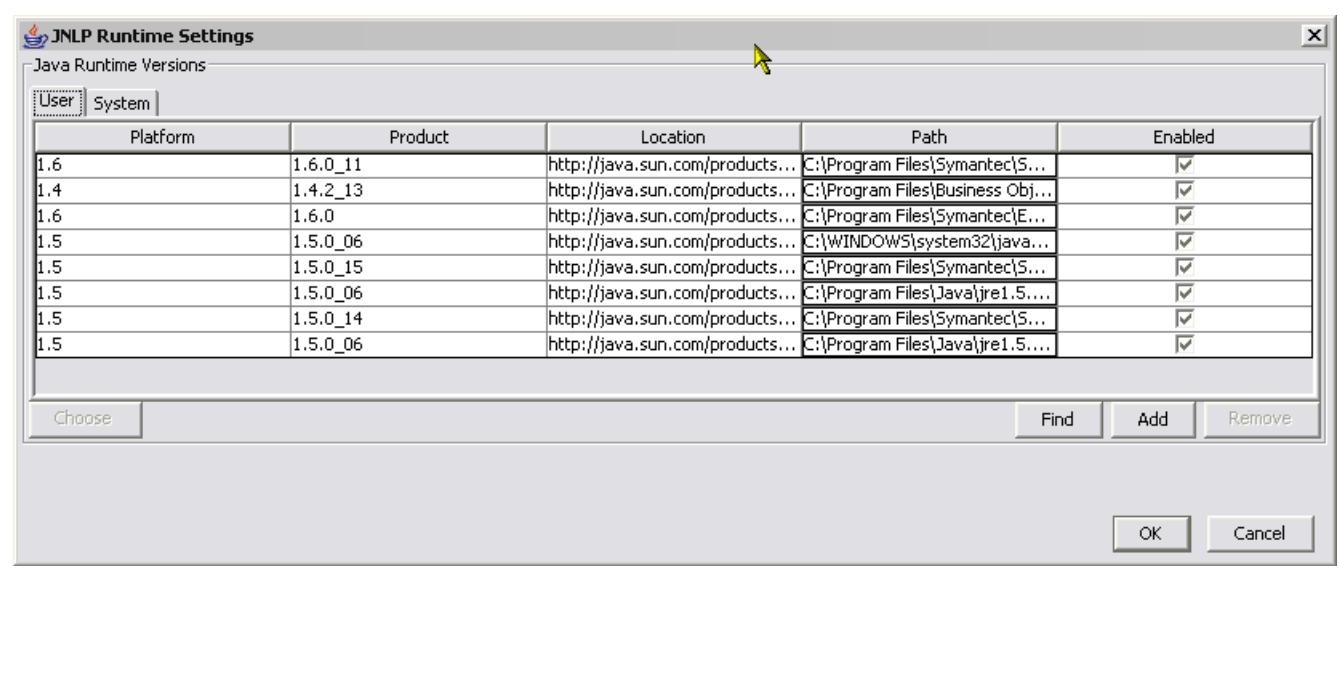